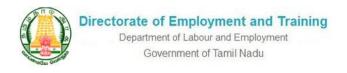

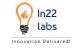

# CANDIDATE USER MANUAL

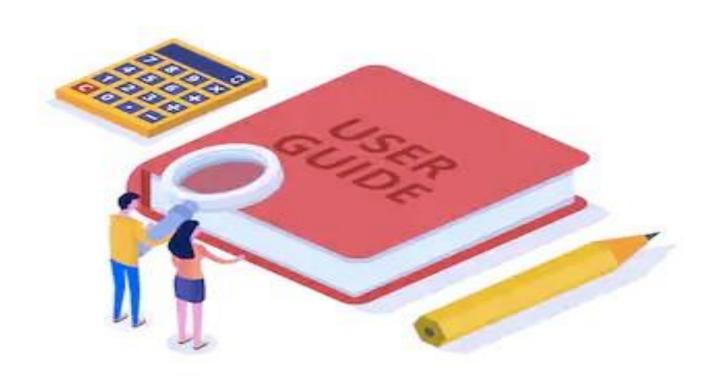

THIS DOCUMENT IS CONFIDENTIAL and intended solely for the use of the individual to whom it is addressed, or any other recipient expressly authorized by IN22 Labs, in writing or otherwise, to receive the same. If you are not the addressee or authorized recipient of this document, any disclosure, reproduction, copying, distribution, or other dissemination or use of this communication is strictly prohibited.

This document remains the property of Unwind Learning Labs, all contents are © copyright 2020.

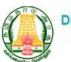

### Department of Labour and Employment Government of Tamil Nadu

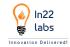

# **Table of Contents**

| I. I  | PURPOSE                               | 2  |
|-------|---------------------------------------|----|
| II. V | VERSION HISTORY                       | 2  |
| USEF  | R MANUAL FOR CANDIDATE                | 2  |
| III.  | ROLES AND RESPONSIBILITY OF CANDIDATE | 2  |
| IV.   | BASIC REGISTRATION                    | 5  |
| V. I  | LEVEL 2 -REGISTERATION PROCESS:       | 7  |
| A.    | UPLOAD RESUME                         | 7  |
| B.    | DESIRED CAREER PROFILE                | 7  |
| C.    | EDUCATIONAL DETAILS                   | 7  |
| D.    | EXPERIENCE DETAILS                    | 7  |
| E.    | LANGUAGES KNOWN                       | 7  |
| F.    | CERTIFICATION DETAILS                 | 7  |
| VI.   | LOGIN/SIGN IN                         | 9  |
| VII.  | MENU ACCESSIBILITY                    | 10 |
| VIII. | DASHBOARD                             | 11 |
| IX.   | PROFILE VIEW/EDIT PROFILE             | 12 |
| X. J  | JOB SEARCH                            | 13 |
| XI.   | JOB APPLYNG PROCESS                   | 14 |
| A.    | APPLY FOR A JOB                       | 14 |
| B.    | GET SHORTLISTED                       | 15 |
| C.    | INTERVIEW SCHEDULED                   | 16 |
| D.    | GET SELECTED/REJECTED                 | 16 |
| XII.  | APPLIED JOBS                          | 17 |
| XIII. | BOOKMARKED JOBS                       | 17 |
| XIV.  | JOB FAIR LIST                         | 18 |
| A.    | Job Fair Detail Page                  | 19 |
| XV.   | APPLIED JOB FAIR LIST                 | 20 |
| XVI.  | BOOKMARKED JOB FAIR LIST              | 20 |
| XVII. |                                       |    |
| XVIII | I. RESET PASSWORD                     | 22 |

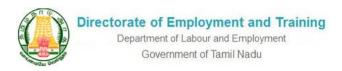

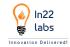

# LIST OF FIGURES

| Screenshot 1 - CANDIDATE SIGN UP PAGE                                     |     |
|---------------------------------------------------------------------------|-----|
| Screenshot 2- MOBILE OTP VERIFICATION PAGE                                | 6   |
| Screenshot 3 - REGISTRATION PAGE                                          | 8   |
| Screenshot 4 - CANDIDATE LOGIN PAGE                                       |     |
| Screenshot 5 - DASHBOARD PAGE                                             | 11  |
| Screenshot 6 - PROFILE EDIT PAGE                                          | 12  |
| Screenshot 7- JOB SEARCH                                                  | 13  |
| Screenshot 8 - APPLY FOR JOB                                              | 14  |
| Screenshot 9- CONFIRMATION POP UP SCREEN TO APPLY FOR JOB                 | 14  |
| Screenshot 10 - JOB APPLIED PAGE                                          |     |
| .Screenshot 11 - CANDIDATE JOB APPLICATION PROCESS- SHORTLISTED           | 15  |
| Screenshot 12- APPLIED JOB - INTERVIEW SCHEDULED                          | 16  |
| Screenshot 13- APPLIED JOB - SELECTION/REJECTION STATUS                   | 16  |
| Screenshot 14 - JOB APPLIED                                               | 17  |
| Screenshot 15 - BOOK MARKED JOBS                                          | 17  |
| Screenshot 16 - JOB FAIR LIST                                             | 18  |
| Screenshot 17 - JOB FAIR DETAIL PAGEScreenshot 18 - APPLIED JOB FAIR LIST | 19  |
| Screenshot 18 - APPLIED JOB FAIR LIST                                     | 20  |
| Screenshot 19 - BOOK MARKED JOB FAIR LIST                                 |     |
| Screenshot 20 - CANDIDATE JOB FAIR PROCESS                                | 21  |
| Screenshot 21 - RESET PASSOWORD                                           | 2.7 |

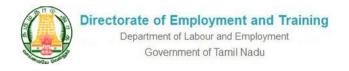

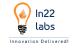

### I. PURPOSE

Integrated Employment Engagement and Tracking module with complete stack modulation of Job portal which mainly facilitates job seeking candidates and resource seeking Candidates to engage in a common platform wherein all users are benefitted from the application. On other the hand the Department takes the service delivery commitment to both application Users.

Job portal is the first step in aligning the Employment initiatives of the State government in accordance with the futuristic trends followed by leading job portals like Naukri, Time Jobs, Indeed, Monster jobs site etc.

With increased access to mobiles & internet and with government's initiative of higher bandwidth of affordable Internet for more than a million students, now, students have access to multiple Job Application platforms.

# II. VERSION HISTORY

| SI. No | Version | Purpose          | Author |
|--------|---------|------------------|--------|
| 1      | 1.0     | Original Version |        |

### **USER MANUAL FOR CANDIDATE**

# III. ROLES AND RESPONSIBILITY OF CANDIDATE

- Candidate can do registration by giving their general information
- Candidate can view/Edit their Profile details
- Candidate can View Jobs/ Apply for a job/ Book/ Share a Job Post
- Candidate can track of Hiring process for the applied jobs
- Candidate can participate in a job fair and apply for the jobs they require and track entire Hiring process done by the employer

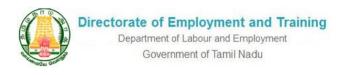

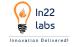

# IV. BASIC REGISTRATION

Candidate needs to register into the portal with the basic required Information such as

- Name
- Father's Name
- Email Id
- Mobile Number
- Aadhar number
- Password
- Confirm Password

On filing the above required fields Candidate needs to do One Time Password Verification for their Registered Mobile number.

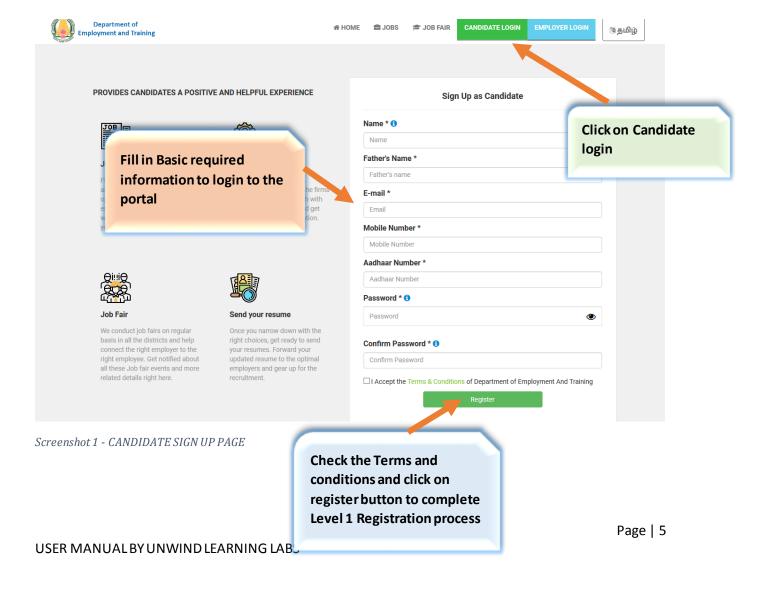

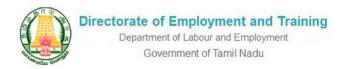

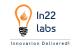

On completing the Sign-up process, the following screen appear for the candidate to Verify  $\ensuremath{\mathsf{OTP}}$ 

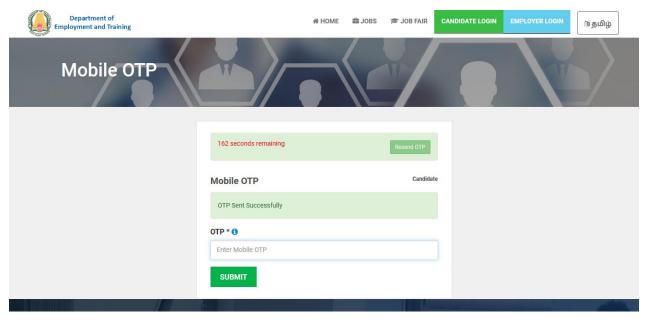

Screenshot 2- MOBILE OTP VERIFICATION PAGE

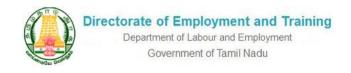

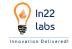

### V. LEVEL 2 -REGISTERATION PROCESS:

Candidate needs to complete the following additional required details for completing the registration process,

### A. UPLOAD RESUME

Candidates can upload their CVs in the portal – (Note – Uploading of CV has been given optional for the candidates)

### B. DESIRED CAREER PROFILE

Candidate can select the desired Career profile from the given Career List and Select preferred job Location whether within Tamilnadu, Outside Tamilnadu, Anywhere in India.

### C. EDUCATIONAL DETAILS

Candidate can update their educational Details and all the course and specialization they have completed, with Marks/CGPA.

### D. EXPERIENCE DETAILS

Candidates can give their Experience details here and can upload Experience certificates – (Note-Uploading of experience certificates has been given optional for the candidates)

### E. LANGUAGES KNOWN

Candidates should mention the languages known and proficient level in each language mentioned.

### F. CERTIFICATION DETAILS

Candidate can mention their certification details here which will add value to their profile and upload certification document.

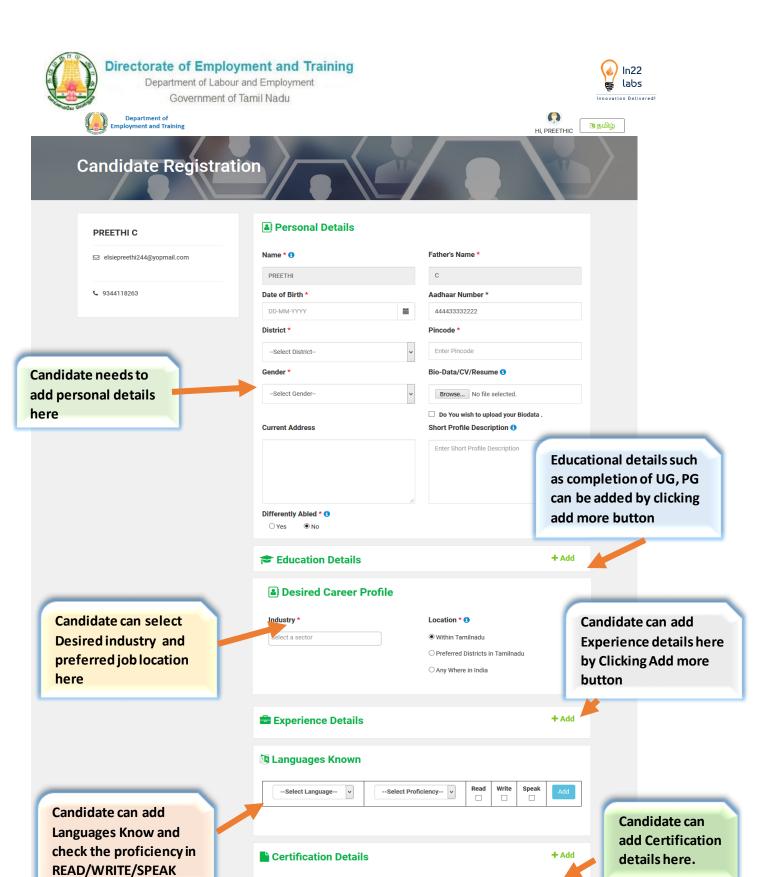

Screenshot 3 - REGISTRATION PAGE

Click on Register button after filling all the details

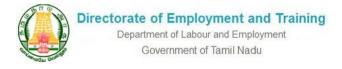

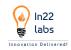

# VI. LOGIN/SIGN IN

Candidate can login with the registered User ID & Password.

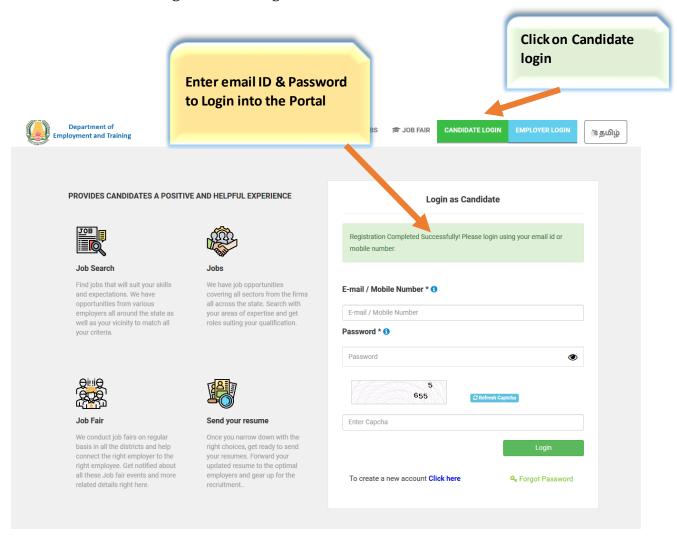

Screenshot 4 - CANDIDATE LOGIN PAGE

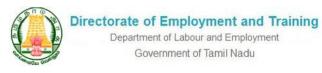

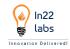

# VII. MENU ACCESSIBILITY

On logging in Candidate can access the following Menus

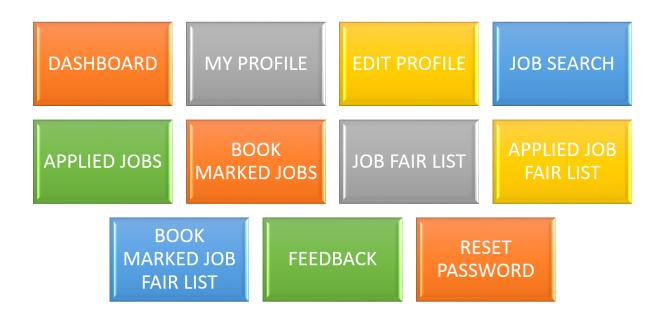

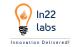

### VIII. DASHBOARD

On logging in Candidate Default Landing Page would be the Dashboard.

Where the Candidate can View the following information

- No of Jobs Applied It shows the count of jobs applied by the Candidate
- **No of Job fairs attended** it shows the count of Total number of job fairs participated by the Candidate
- **No of Jobs Book Marked** it shows the total number of Jobs Book marked by the Candidate
- Profile View Count Its shows Number of employers has viewed candidates' profile

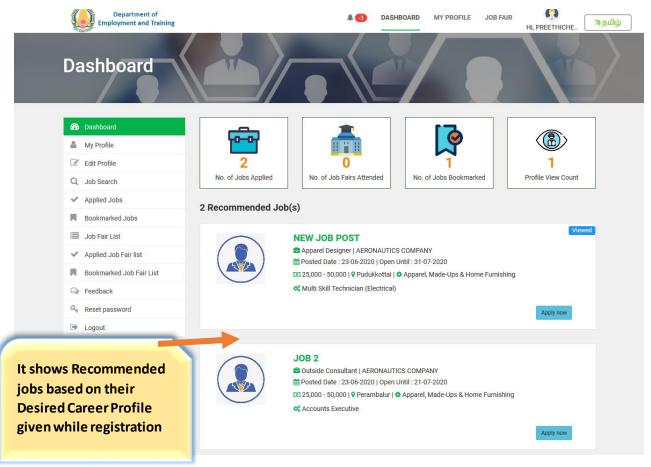

Screenshot 5 - DASHBOARD PAGE

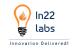

# IX. PROFILE VIEW/EDIT PROFILE

By clicking on My Profile Menu -> Candidate Can view the given profile details.

By clicking on Edit Profile Menu -> Candidate Can Edit the given profile details.

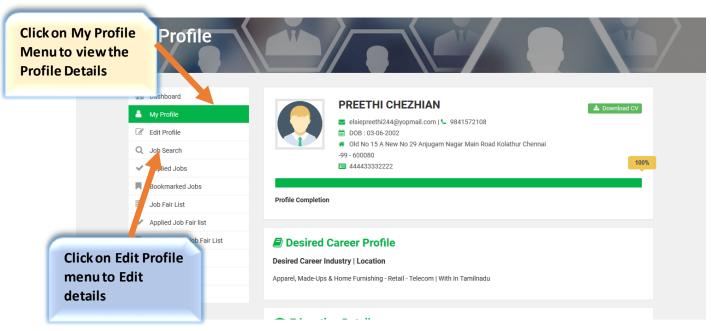

Screenshot 6 - PROFILE EDIT PAGE

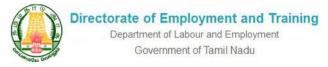

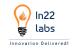

# X. JOB SEARCH

The candidate can search for their desired jobs by selecting Job search in the Side Menu and also can use various filters to search Jobs at ease.

- Jobs by location,
- Jobs by type
- Jobs by Sector
- Jobs by Gender
- Jobs by Experience
- Salary Range
- Top Companies
- Education Type
- Differently Abled (Whether it is applicable for differently abled candiates -Yes or No)

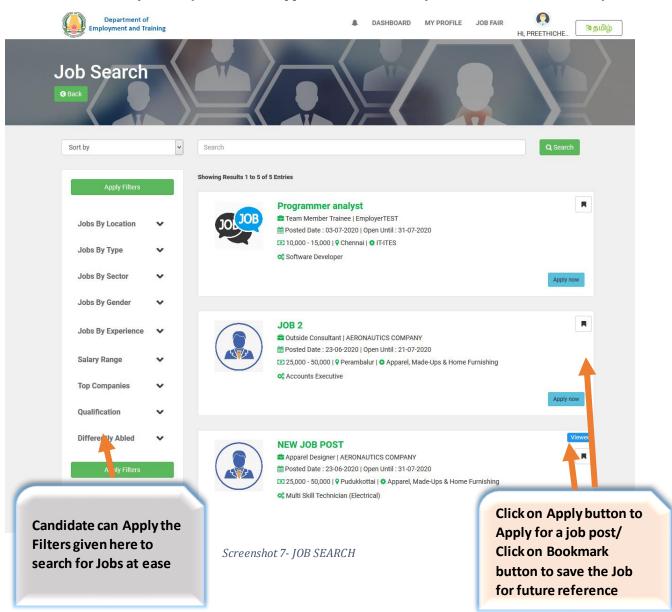

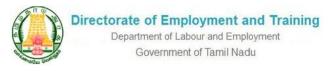

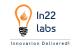

# XI. JOB APPLYNG PROCESS

# A. APPLY FOR A JOB

The candidate can apply for the job after viewing the Job description, /Bookmark the job and also can share the job

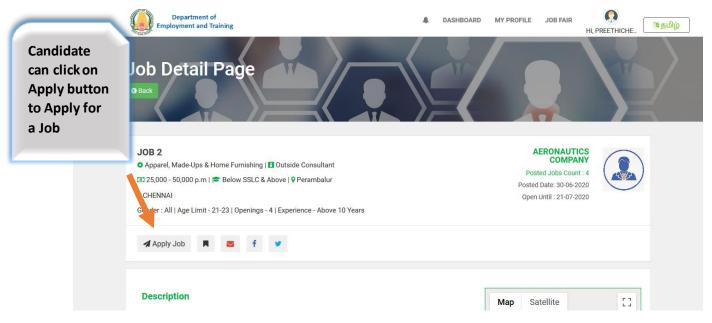

Screenshot 8 - APPLY FOR JOB

When pressed the "Yes, Apply" button candidate will be asked for a confirmation as per the following screen, click on Yes button to apply for a Job

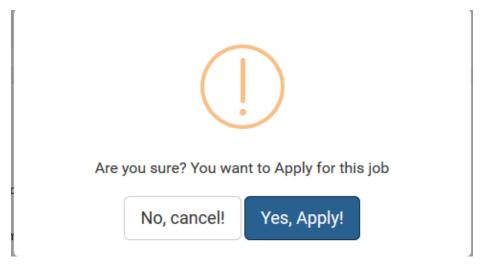

Screenshot 9- CONFIRMATION POP UP SCREEN TO APPLY FOR JOB

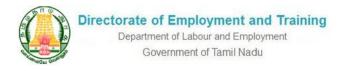

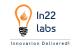

Now the Job status changes into Applied shown in the following figure

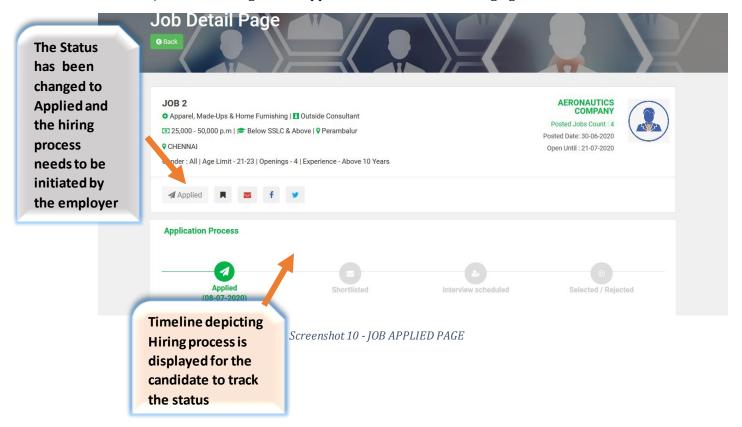

Timelines will be displayed clearly for various actions such as Applied, Shortlisted, Interview Schedules, Selected/Rejected statusupdated by the employers.

### B. GET SHORTLISTED

The Employer has shortlisted the candidate for the job, and the status will be known to the Candidates

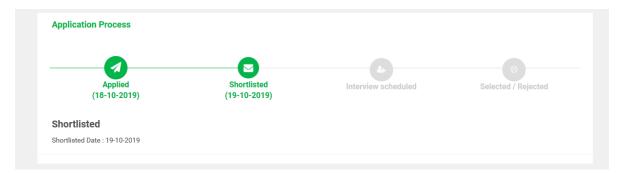

.Screenshot 11 - CANDIDATE JOB APPLICATION PROCESS- SHORTLISTED

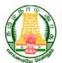

Department of Labour and Employment Government of Tamil Nadu

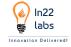

### C. INTERVIEW SCHEDULED

The candidate will get to know the interview details scheduled for him by an Employer, such as the Interview type, Date and Time and Contact person and Comments which is shown in <a href="mailto:the following screen">the following screen</a>

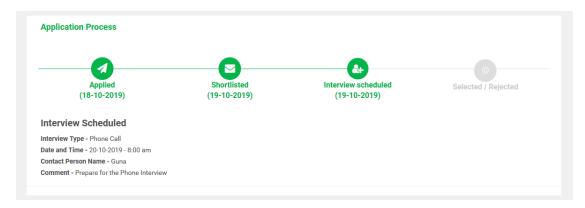

Screenshot 12- APPLIED JOB - INTERVIEW SCHEDULED

### D. GET SELECTED/REJECTED

After the interview, if the candidate gets selected, then the status will be known to the candidates and receive alerts/notification regarding the selected details. Also, it will be clearly shown in the timelines as shown in the following screen

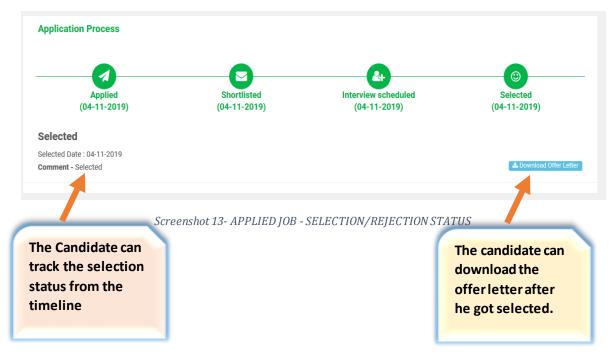

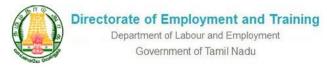

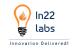

# XII. APPLIED JOBS

The candidate can view the list of Applied jobs by Clicking Applied jobs menu in the Sidebar

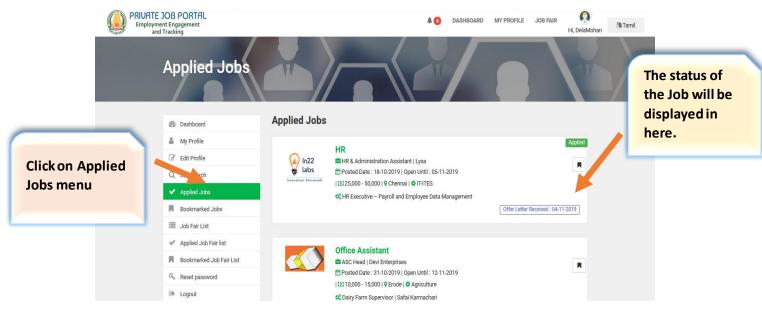

Screenshot 14 - JOB APPLIED

# XIII. BOOKMARKED JOBS

Candidates can view the Book Marked Jobs under Book Marked Menu

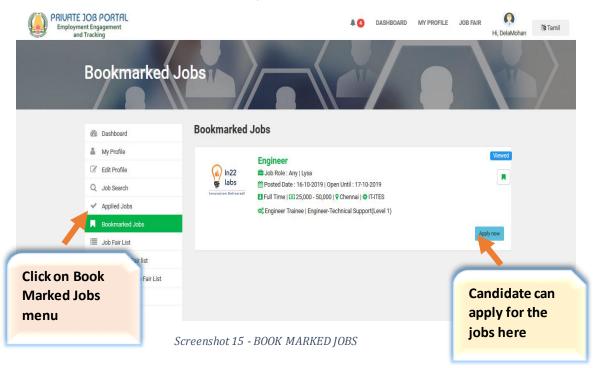

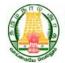

Department of Labour and Employment Government of Tamil Nadu

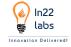

# XIV. JOB FAIR LIST

The Job Fair list will show all the ongoing job Fairs posted by the admins

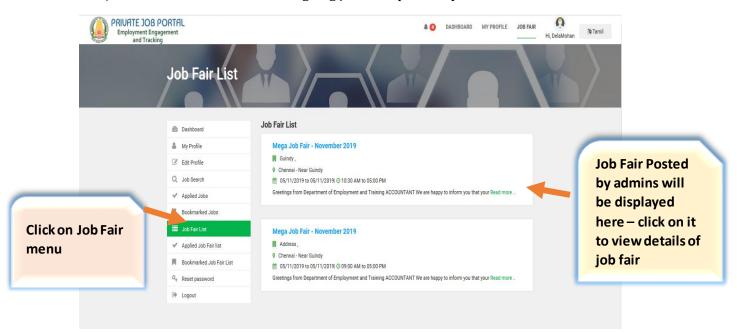

Screenshot 16 - JOB FAIR LIST

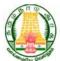

Department of Labour and Employment Government of Tamil Nadu

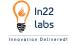

# A. Job Fair Detail Page

On clicking the Job fair, the following detail page will appear

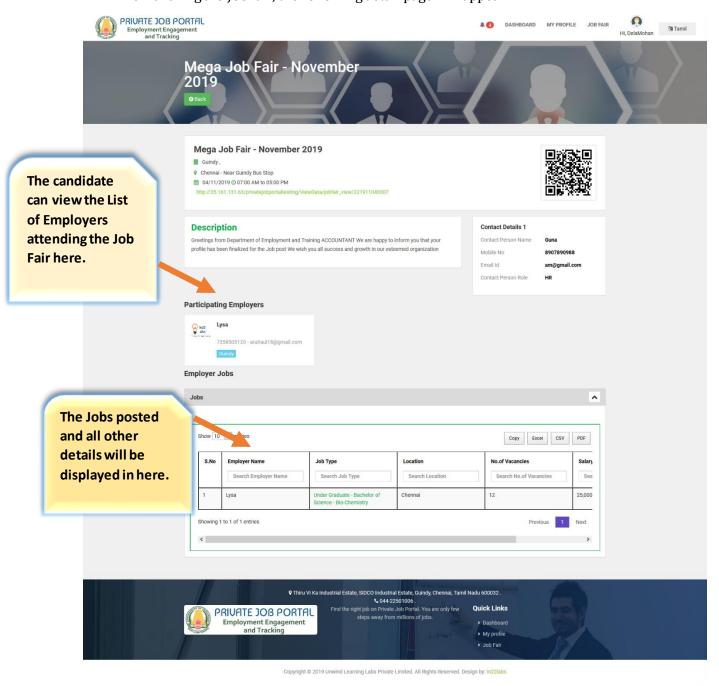

Screenshot 17 - JOB FAIR DETAIL PAGE

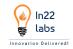

# XV. APPLIED JOB FAIR LIST

The candidate can view the list of Applied job Fairby Clicking Applied job Fair menu

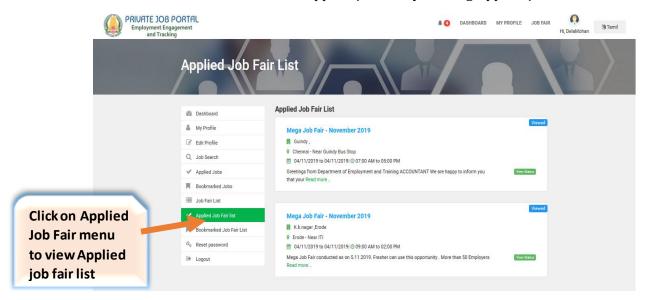

Screenshot 18 - APPLIED JOB FAIR LIST

# XVI. BOOKMARKED JOB FAIR LIST

Candidates can view the Book Marked Jobs Fairs under Book Marked Menu

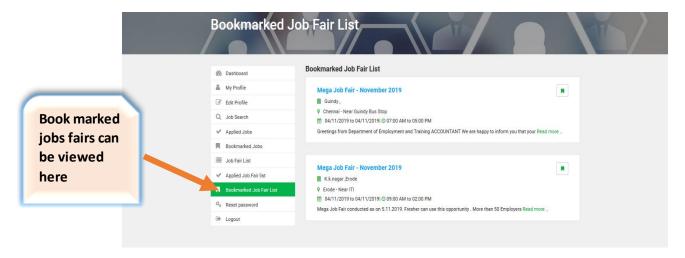

Screenshot 19 - BOOK MARKED JOB FAIR LIST

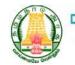

Department of Labour and Employment Government of Tamil Nadu

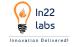

# XVII.

### **IOB FAIR PROCESS**

For the Job Fair Process, the candidate is given a mobile app to attend the job fair.

The given QR code is to be scanned and the candidate gets inducted in to Job Process.

Every Job Fair will have a QR code; On scanning the QR code, a download link for the mobile App will be given. if in case the candidate has not installed mobile APP

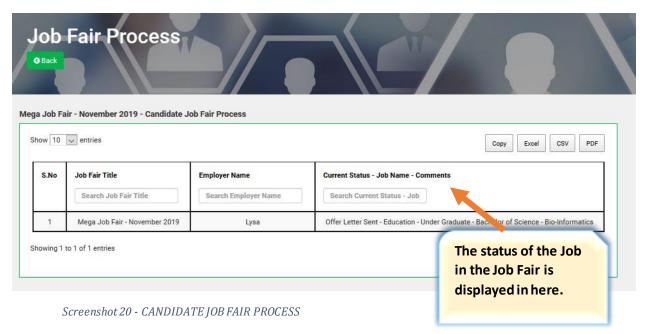

The Current job status of the Job Fair can be viewed in here and subsequently the candidate will also be notified in alerts.

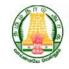

# Directorate of Employment and Training Department of Labour and Employment

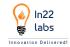

# **RESET PASSWORD**

| Reset Password              |                                        |                                |
|-----------------------------|----------------------------------------|--------------------------------|
| Enter Old Password *        | Old Password                           |                                |
| Enter New Password *        | New Password                           |                                |
| Confirm New Password *      | Confirm Password                       |                                |
|                             | CHANGE PASSWORD                        | Enter the Old<br>Password, New |
|                             |                                        | password and confirm new       |
| enshot 21 - RESET PASSOWORD | password and click on Change Password. |                                |

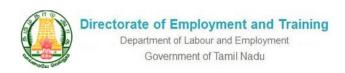

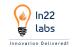